Таблица IP адресов координаторов.

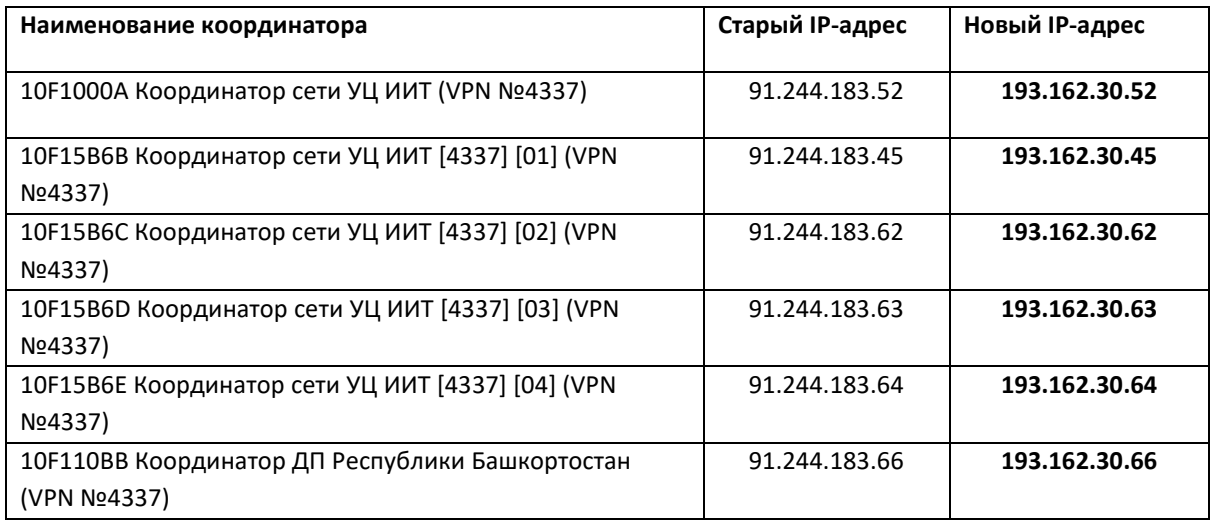

## **1. Если у Вас установлен ViPNet Client**

- Запустите ПО ViPNet Client;
- В списке защищенной сети найдите координатор из таблицы и дважды щелкните по нему;
- Откроется окно *«Свойства узла».* Перейдите на вкладку IP-адреса, в списке IPадресов найдите строку со **старым IP-адресом координатора из таблицы** и дважды щелкните по нему. Затем в открывшемся окне укажите **новый IP-адрес из таблицы**, соответствующий названию координатора;

*Внимание! Если новый IP-адрес координатора уже присутствует, то настройки производить не нужно.*

*В примерах ниже рассматривается Координатор сети УЦ ИИТ (VPN №4337). Если у Вас другой координатор, то настройки производятся аналогично, отличается только IP-адрес.*

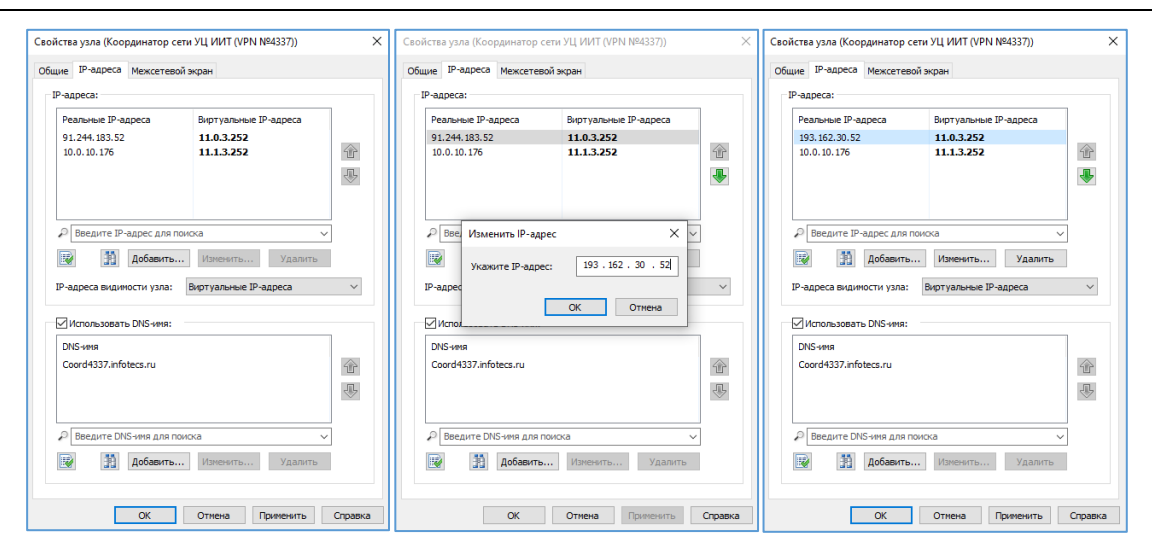

- Последовательно закройте все окна, нажав: *«OK» -> «Применить» -> «OK»*;
- Проверьте связь с координатором*.* В списке защищенной сети найдите необходимый координатор, выделите его и нажмите кнопку *«F5»*, либо

*«Проверить»* на панели инструментов. Статус соединения должен быть *«Доступен».*

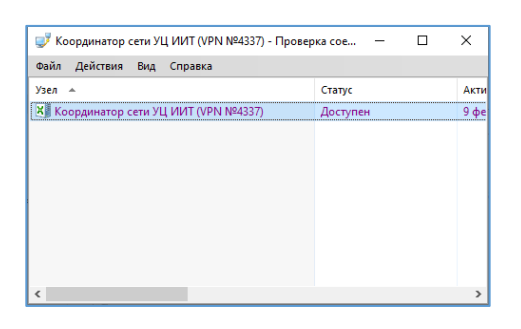

- При использовании прокси-сервера внесите соответствующие изменения в его настройки.
- **2. Если вы используете только ViPNet Деловая почта (ViPNet Client не установлен)**
	- Запустите ПО ViPNet Деловая Почта;
	- Нажмите на кнопку *«Отпр/Получ»*, либо *«Инструменты» -> «Настройка» –> «Транспорт» -> «Настройка транспорта»*.
	- Найдите в списке узлов координатор из таблицы и дважды щелкните по нему;

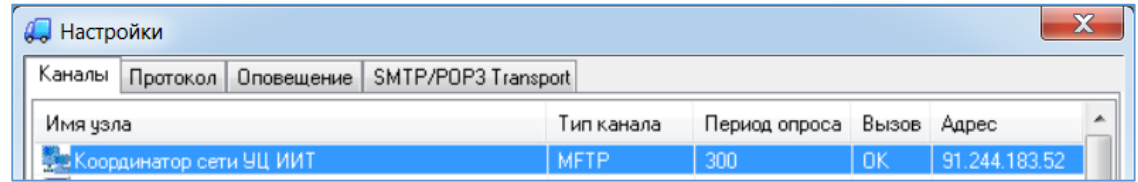

В строке *«Адрес»* задайте новый IP-адрес: **193.162.30.52;**

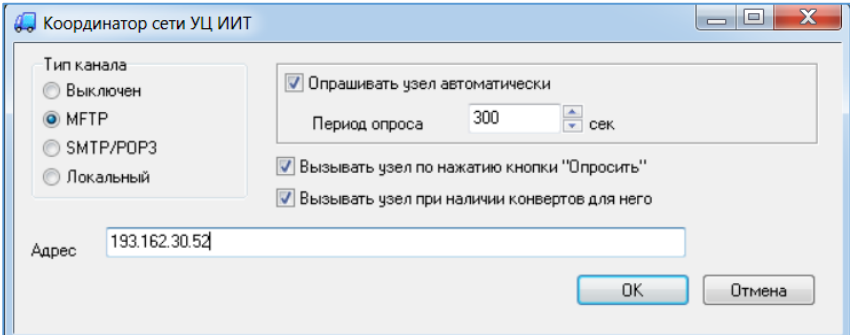

- Последовательно закройте все окна, нажав *«ОК» -> «ОК»*;
- В настройках транспорта нажмите кнопку *«Опросить»*.

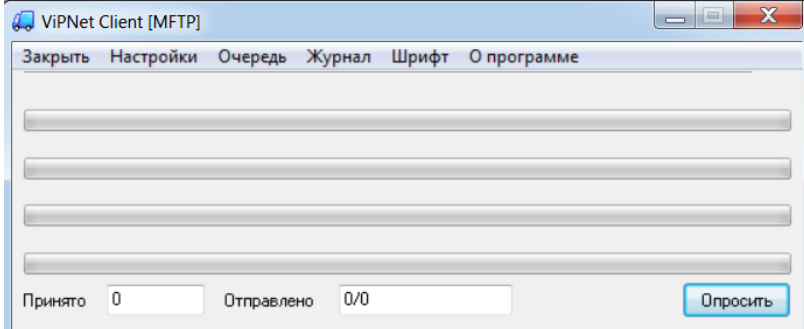

 Если в окне состояния Вы видите строки *дата время Connection is already established with XXXXXXXX* – настройки успешно завершены.

Если настройки выше не помогли, откройте из каталога с установленным ПО ViPNet Деловая Почта файл *fireaddr.doc* с помощью стандартного текстового редактора *«Блокнот»*.

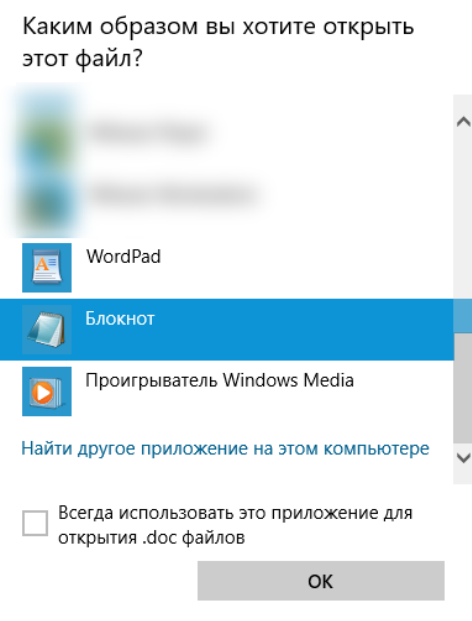

 В открывшемся файле будет прописан идентификатор сетевого узла – координатора, через который работает ViPNet Деловая Почта (**10F1000A**) и через пробел, заданный для его работы IP адрес. **Идентификатор координатора и ipадрес сверяйте с таблицей IP адресов координаторов.**

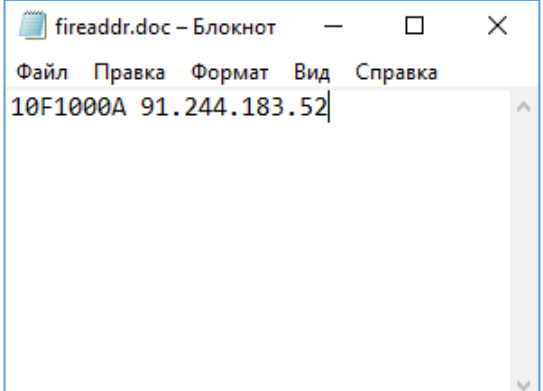

 В случае если компьютер, где установлена программа ViPNet Деловая почта, имеет прямое подключение к сети интернет, то напротив идентификатора координатора должен быть прописан реальный IP адрес: напротив, идентификатора 10F1000A через пробел должен быть IP 193.162.30.52 (IP адрес сверяйте с таблицей IP адресов координаторов). Если в открытом для редактирования файле fireaddr.doc прописан иной адрес, то его необходимо исправить и сохранить изменения при закрытии.

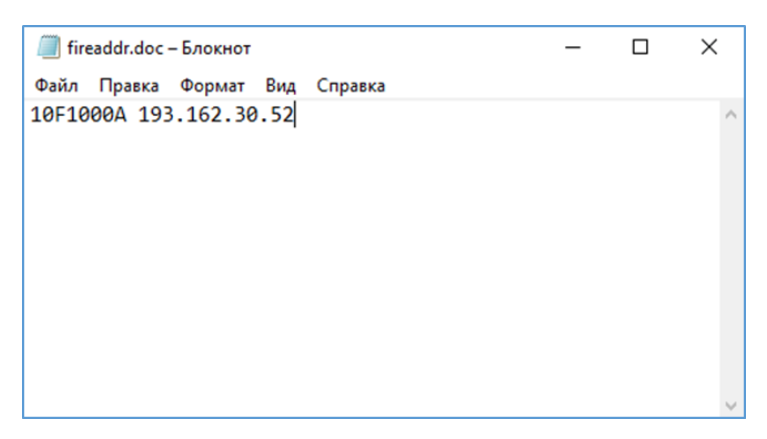

После чего, для проверки соединения необходимо отправить пустое письмо самим-себе (в получателях выбрать свой же узел) через ViPNet Деловая почта:

Если письмо пришло во *«Входящие»* - все настройки верны, соединение с координатором устанавливается, обмен (отправка/прием) файлов и писем со связанными защищенными узлами будет 100% выполняться.